# **Overview of Job Monitoring**

## **Contents:**

- [Monitoring Phases](#page-0-0)
	- [Connect](#page-0-1)
	- [Request](#page-0-2)
	- [Transfer](#page-1-0)
	- [Prepare](#page-1-1)
	- [Process](#page-1-2)
- [Enable](#page-1-3)
- [Monitoring Jobs in the Application](#page-1-4)
	- [Flow View](#page-1-5)
	- [Import](#page-1-6)
	- [Job Details Page](#page-2-0)

Designer Cloud Powered by Trifacta® supports detailed monitoring of a job throughout each phase of its execution.

#### **Limitations:**

- Applies only to ingest and publishing jobs
- Applies to JDBC datasets

# <span id="page-0-0"></span>Monitoring Phases

These phases apply to ingest and publishing jobs. Information on them is surfaced in the application.

## <span id="page-0-1"></span>**Connect**

In the Connect phases, Designer Cloud Powered by Trifacta uses the specified connection for the flow to connect to the source of the job.

**NOTE:** Errors in this phase typically involve issues in the connection definition or in the network configuration or availability.

#### <span id="page-0-2"></span>**Request**

After the platform has been able to connect to the datastore, the Request phase entails the submission of the request to the datastore for the assets. For example, for JDBC-based datasets, this phase covers the SQL query of the database through the response that the query was successfully executed.

**NOTE:** Errors in this phase typically reflect errors in the SQL query, which can include renaming or moving of assets in the datastore.

**NOTE:** If assets are retrieved via custom SQL query, you may need to review the query and validate it through the Designer Cloud application . For more information, see [Create Dataset with SQL](https://docs.trifacta.com/display/AWS/Create+Dataset+with+SQL).

## <span id="page-1-0"></span>**Transfer**

This phase covers the transfer of assets from the datastore to the platform.

**NOTE:** Errors in this phase typically indicate issued with permissions.

## <span id="page-1-1"></span>**Prepare**

**NOTE:** This phase applies to publishing jobs only.

Depending on the destination, the Prepare phase includes the creation of temporary tables, generation of manifest files, and the fetching of extra connections for parallel data transfer.

## <span id="page-1-2"></span>**Process**

After the data has been transferred to the platform, this phase covers the processing of cleanup after data transfer, including the dropping of temporary tables or copying data within the instance.

## <span id="page-1-3"></span>Enable

The base feature is enabled by default.

<span id="page-1-4"></span>Monitoring Jobs in the Application

When the base feature is enabled, you can monitor jobs in the following locations.

#### <span id="page-1-5"></span>**Flow View**

- Track phases in the Jobs panel in Flow View. Hover the mouse over the link to the job.
- See [Flow View Page](https://docs.trifacta.com/display/AWS/Flow+View+Page).

#### <span id="page-1-6"></span>**Import**

#### **Import Data:**

For long-loading datasets, you can track the progress of the import through the Import Data page as you specify the import. See [Import Data Page](https://docs.trifacta.com/display/AWS/Import+Data+Page).

#### **Library:**

After specifying the import, if the data is continuing to be ingested, you can track progress through the Library page. See [Library Page](https://docs.trifacta.com/display/AWS/Library+Page).

#### **Dataset Details Page:**

In the Dataset Details page, you can monitor the ingest progress. Hover over the Status link.

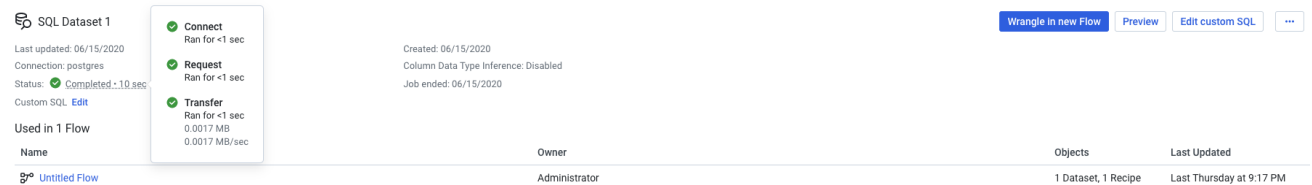

## **Figure: Dataset Details Page - Job Monitoring**

# <span id="page-2-0"></span>**Job Details Page**

- Track phases of progress by hovering over the job in progress in the Job Details page.
- Review new and better detail in the Job Details page. Click **View Details** for the job listing.
- For more information, see [Job Details Page](https://docs.trifacta.com/display/AWS/Job+Details+Page).